**Innmelding salg av foringsdyr** 15.09.23

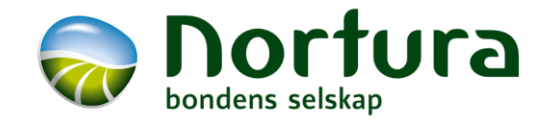

minside.nortura.no Logg inn med prod.nr og passord

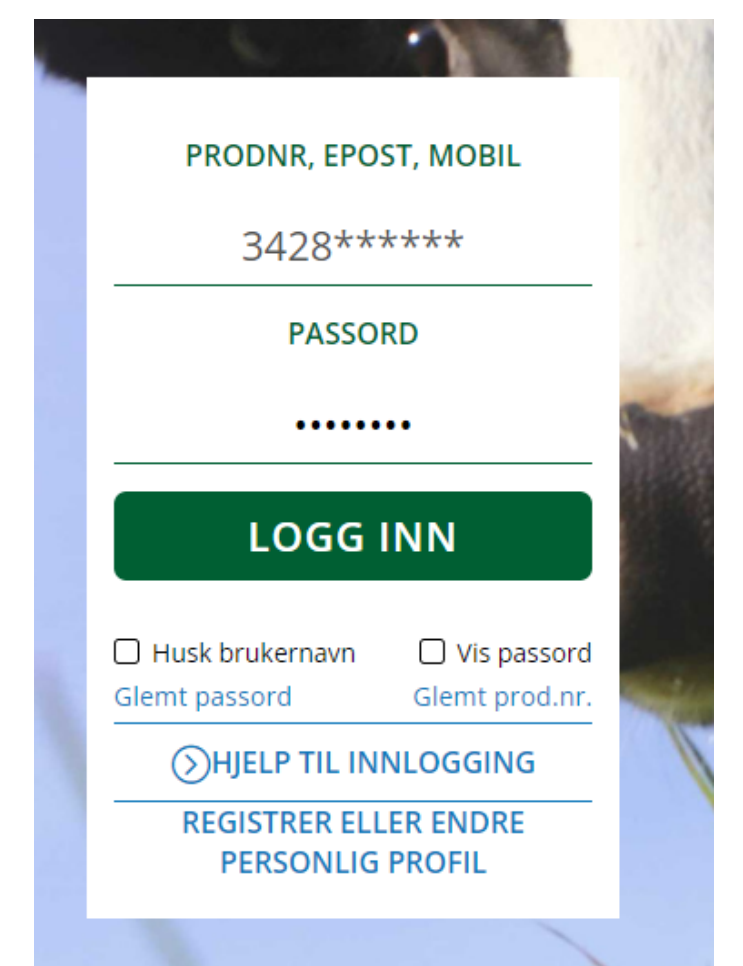

På første sida kan det se slik ut – varierer ut fra hvilke dyreslag som er på gården. Trykk på Storfe

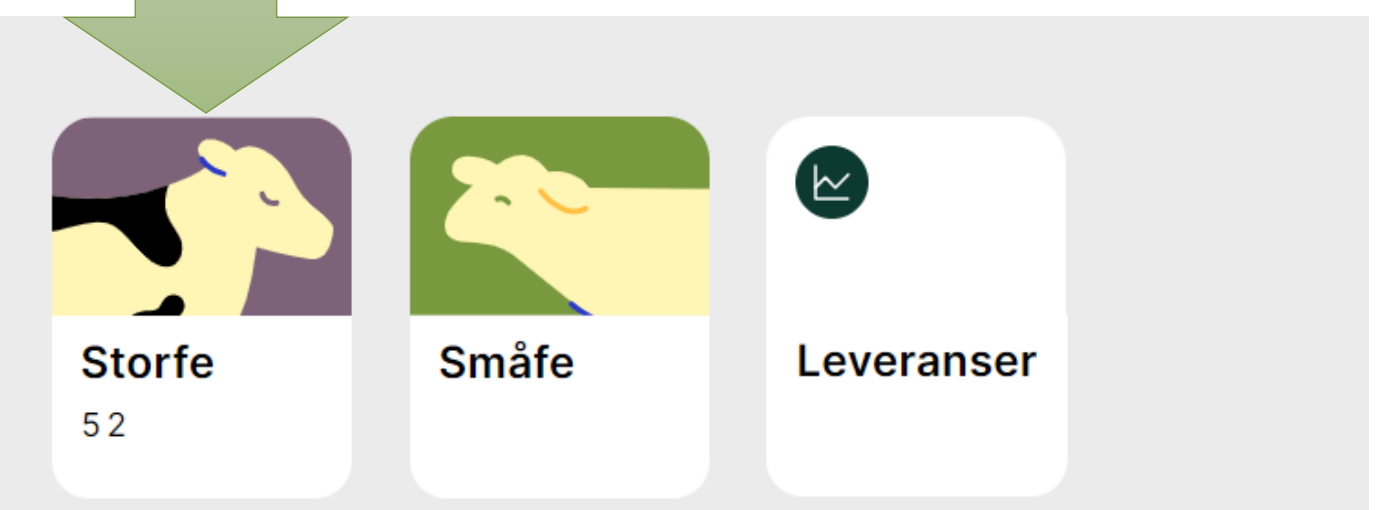

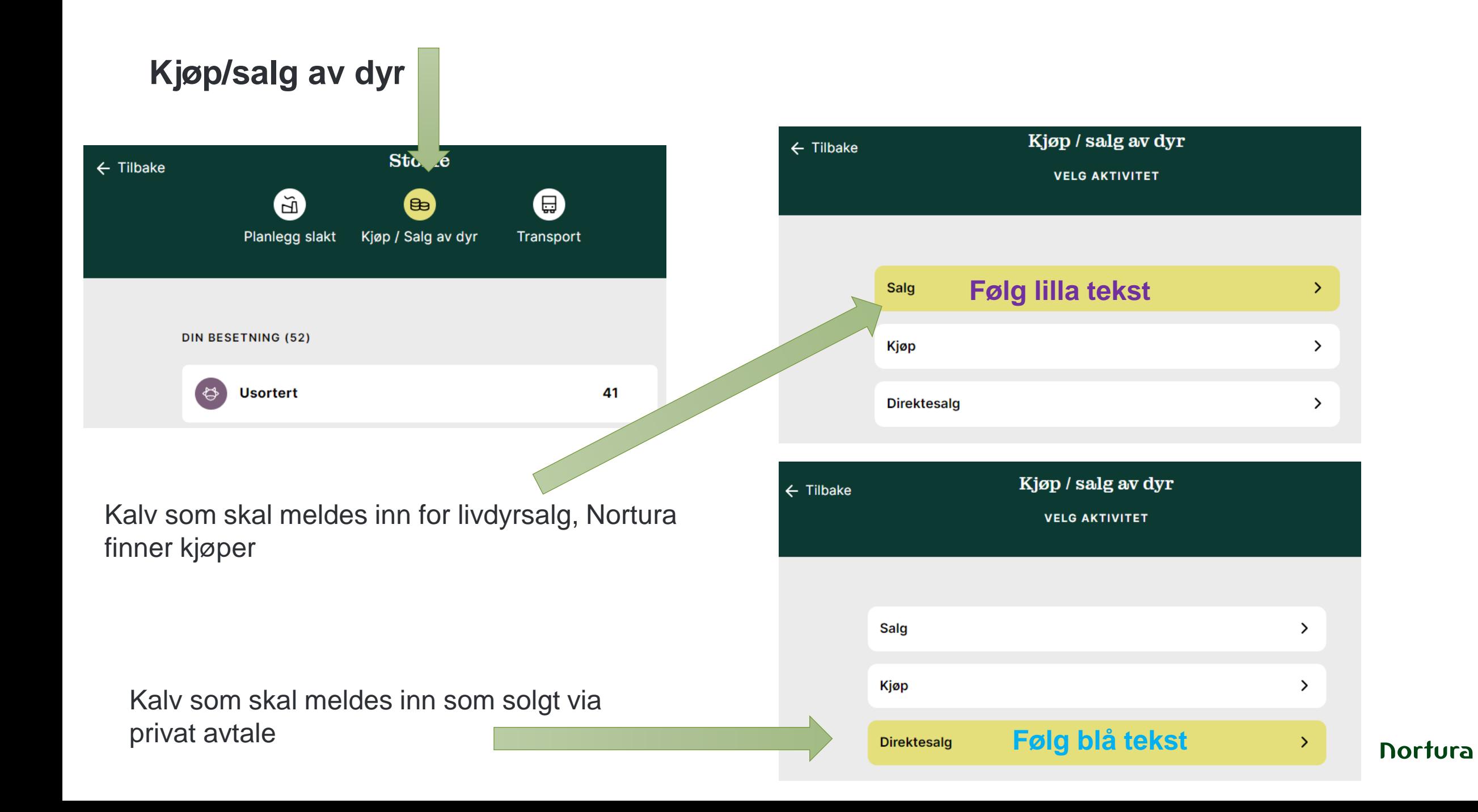

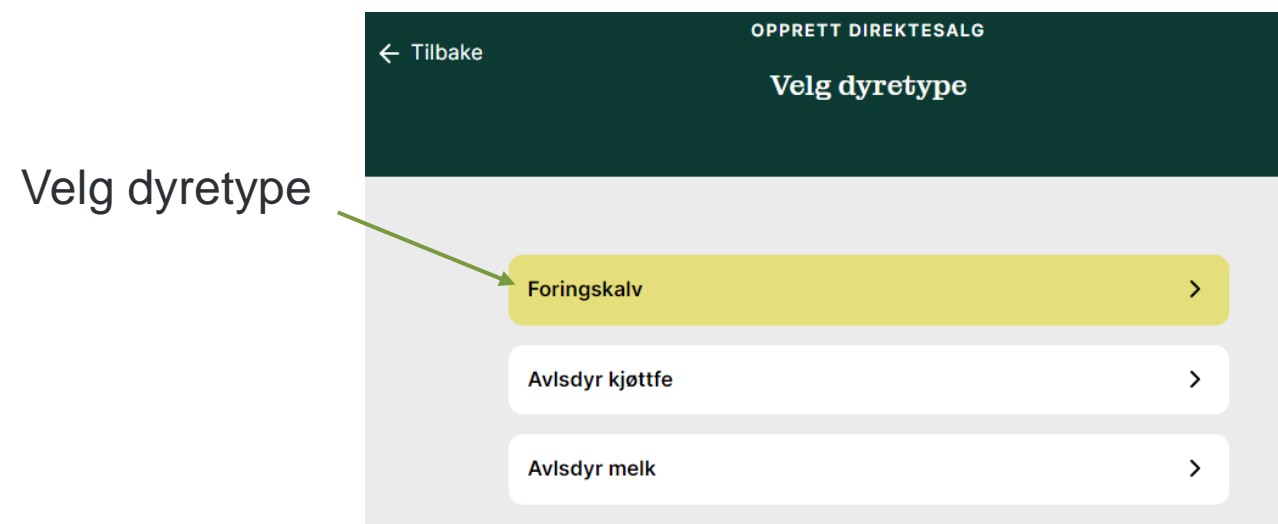

Her kan det endres navn om ønskelig, men ikke

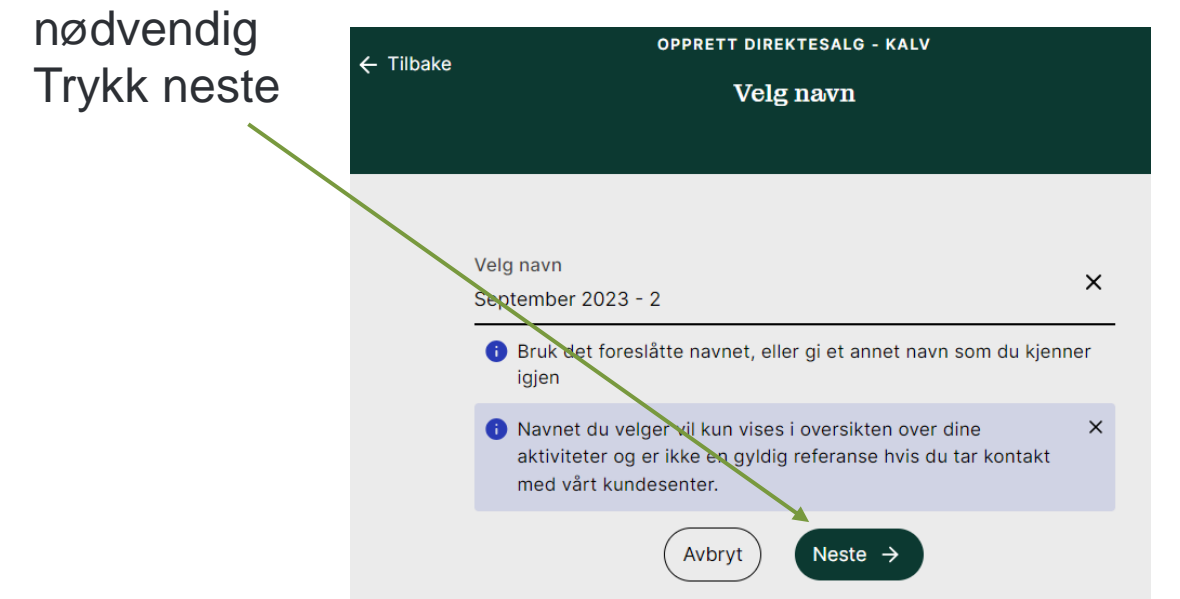

Velg ønsket leveranseuke. Første mulige er forhåndsvalgt (ikke garantert henting) Trykk neste

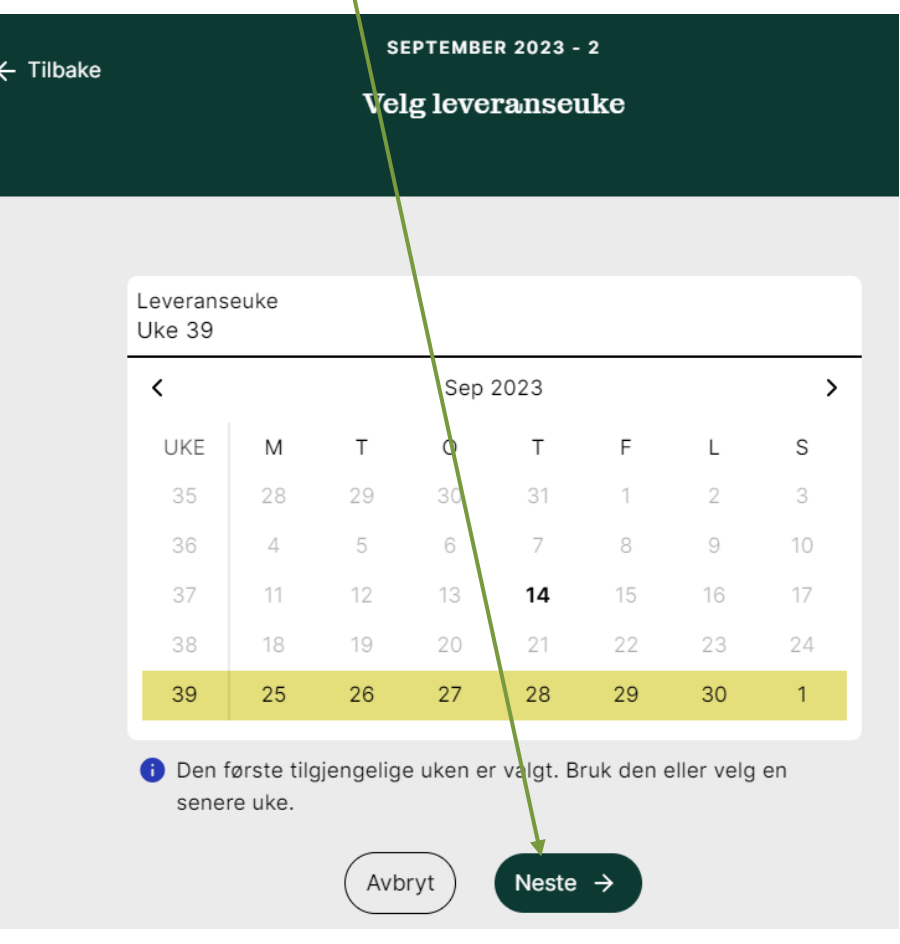

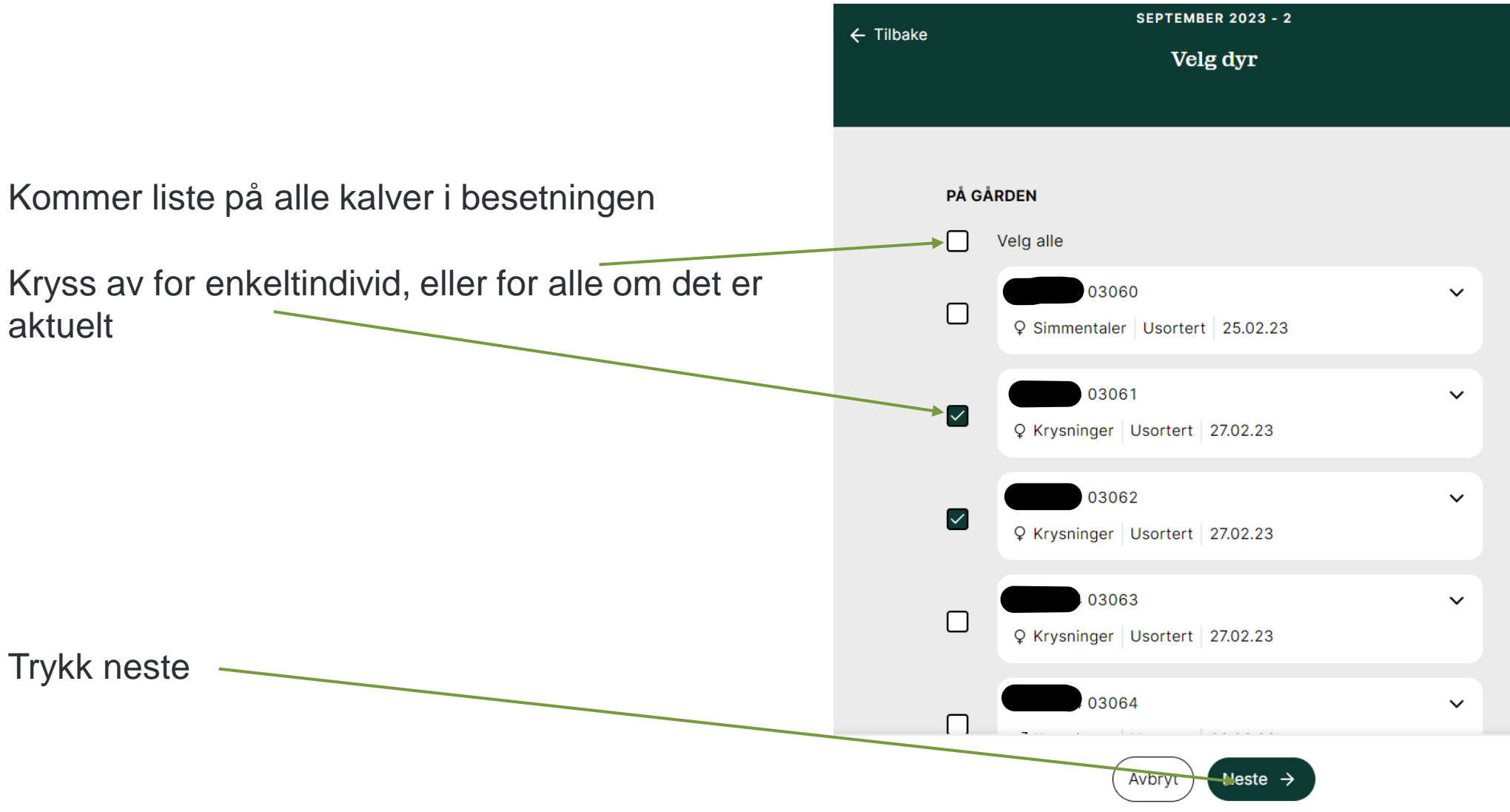

Her kan det velges å legge inn lik informasjon for alle ang vekt. Er det et individ med horn registreres det på individet, om ikke alle har horn

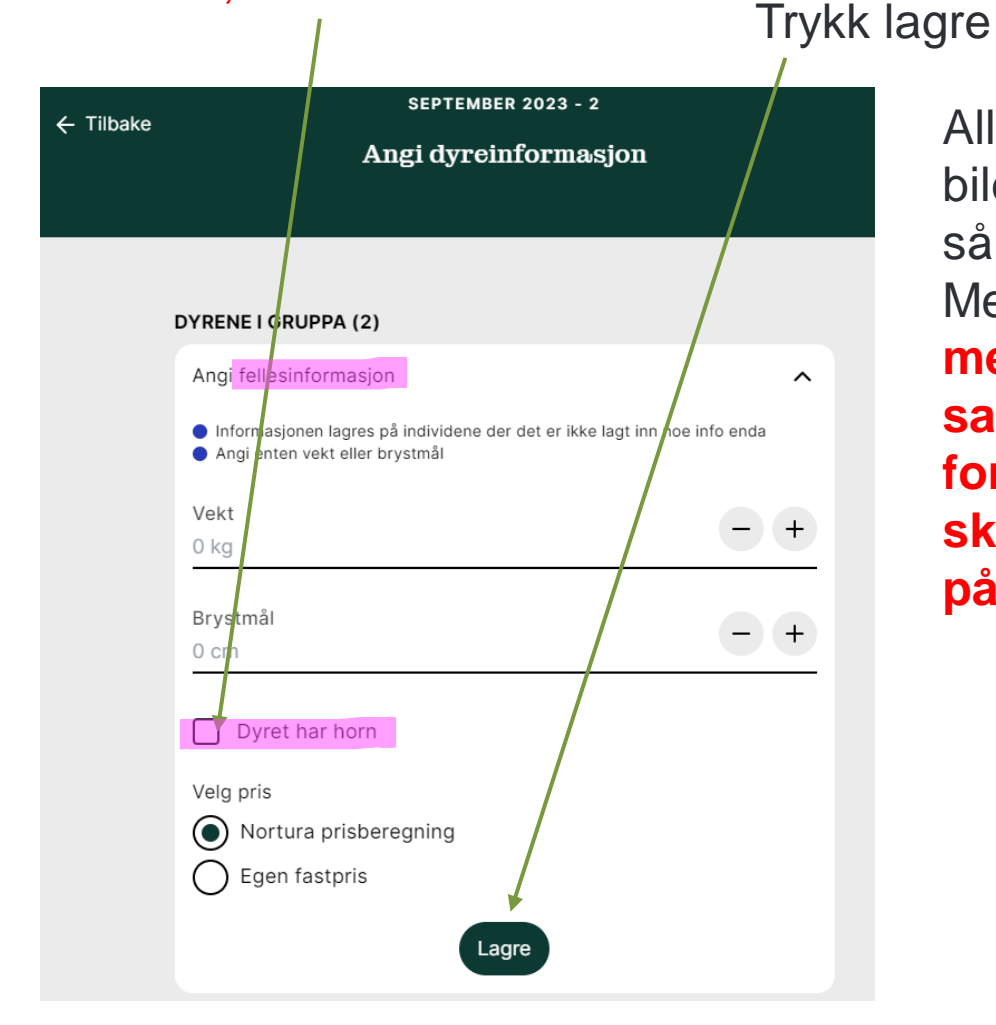

Alle dyr veies på bilen, så vekt blir korrigert. Men **du får ikke meldt inn kalven til salg uten at feltet for vekt er utfylt, skriv f.eks. 150kg på alle**

Eller det kan legges inn vekt (om du har) og hornstatus pr dyr, ikke som fellesinformasjon

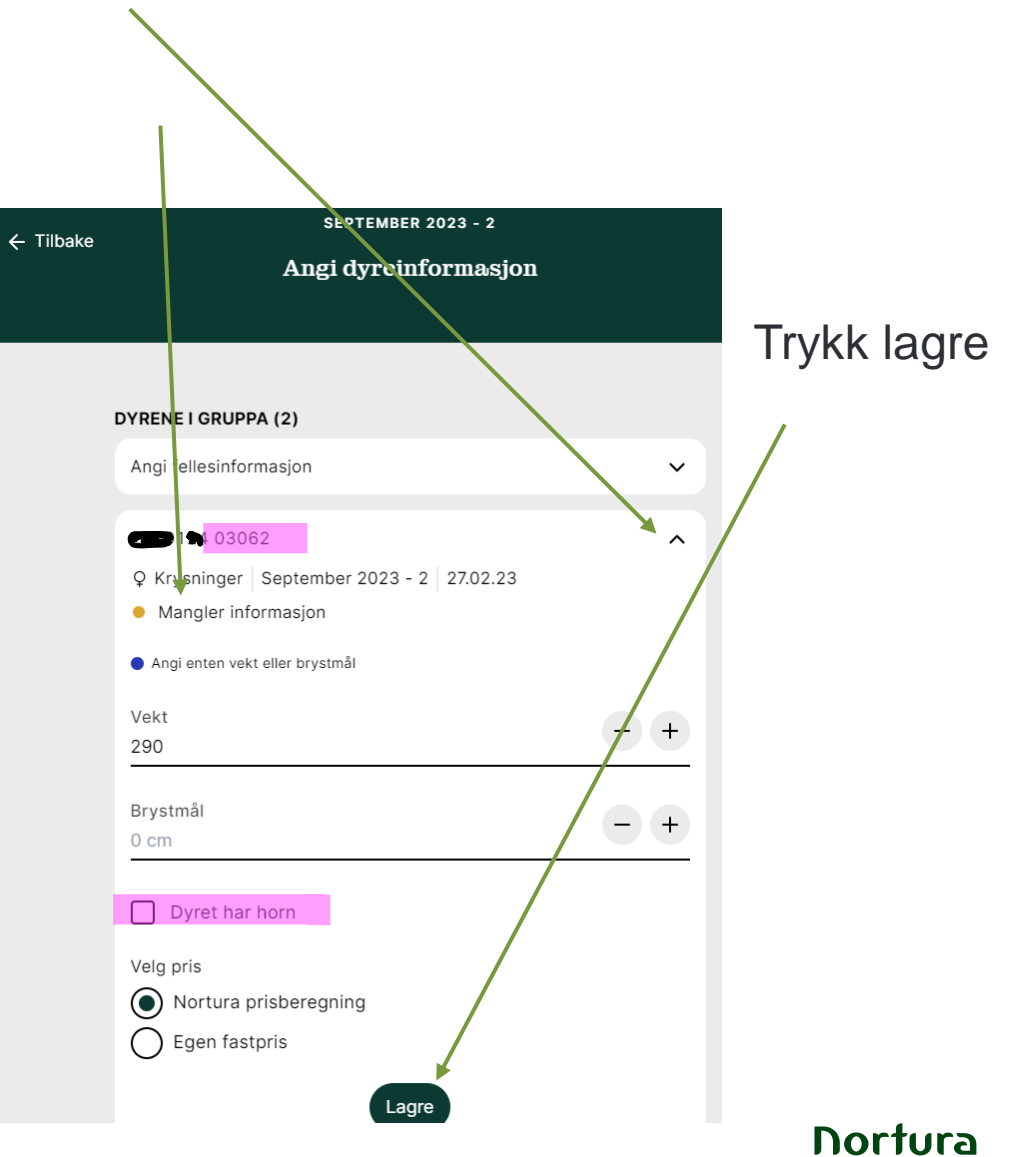

Her er det fylt ut det som trengs på individ 03062, mangler på 03061 «neste»-knappen er ikke aktiv fordi info mangler

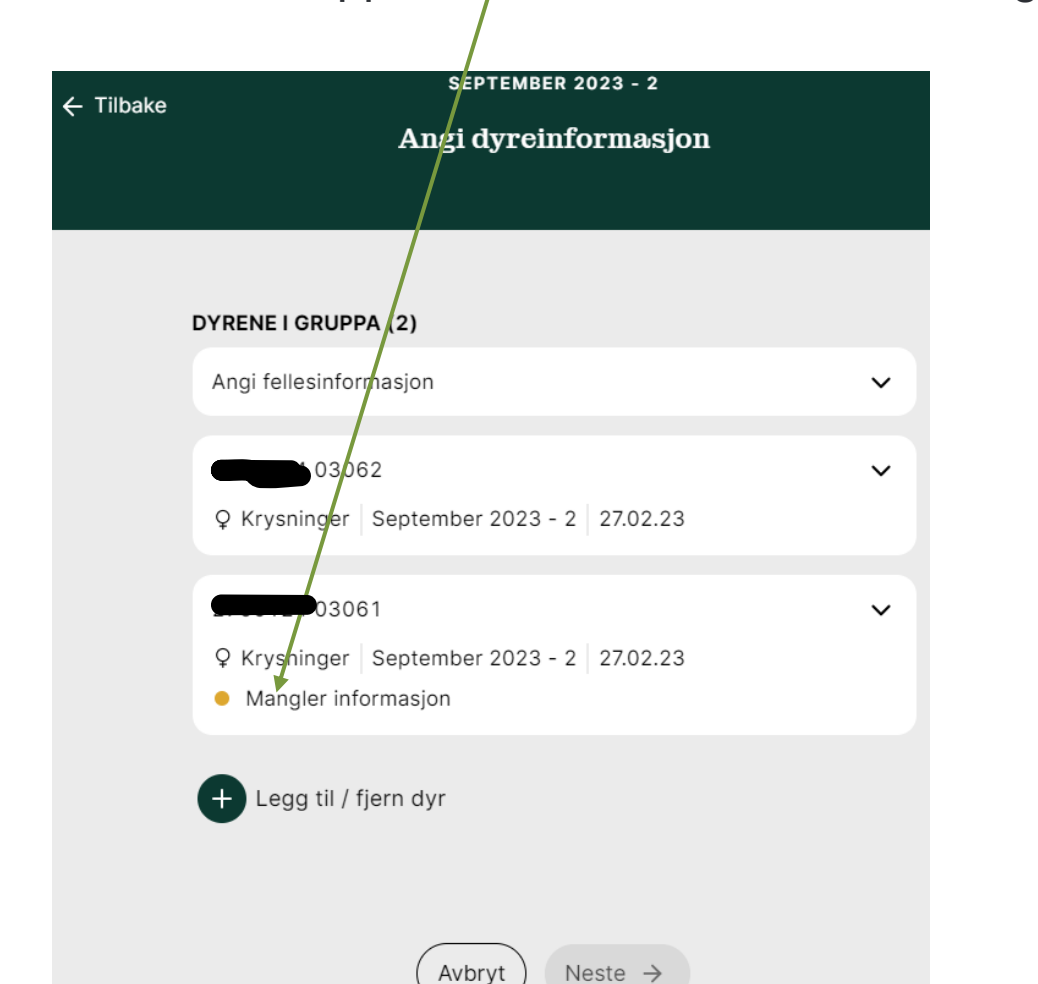

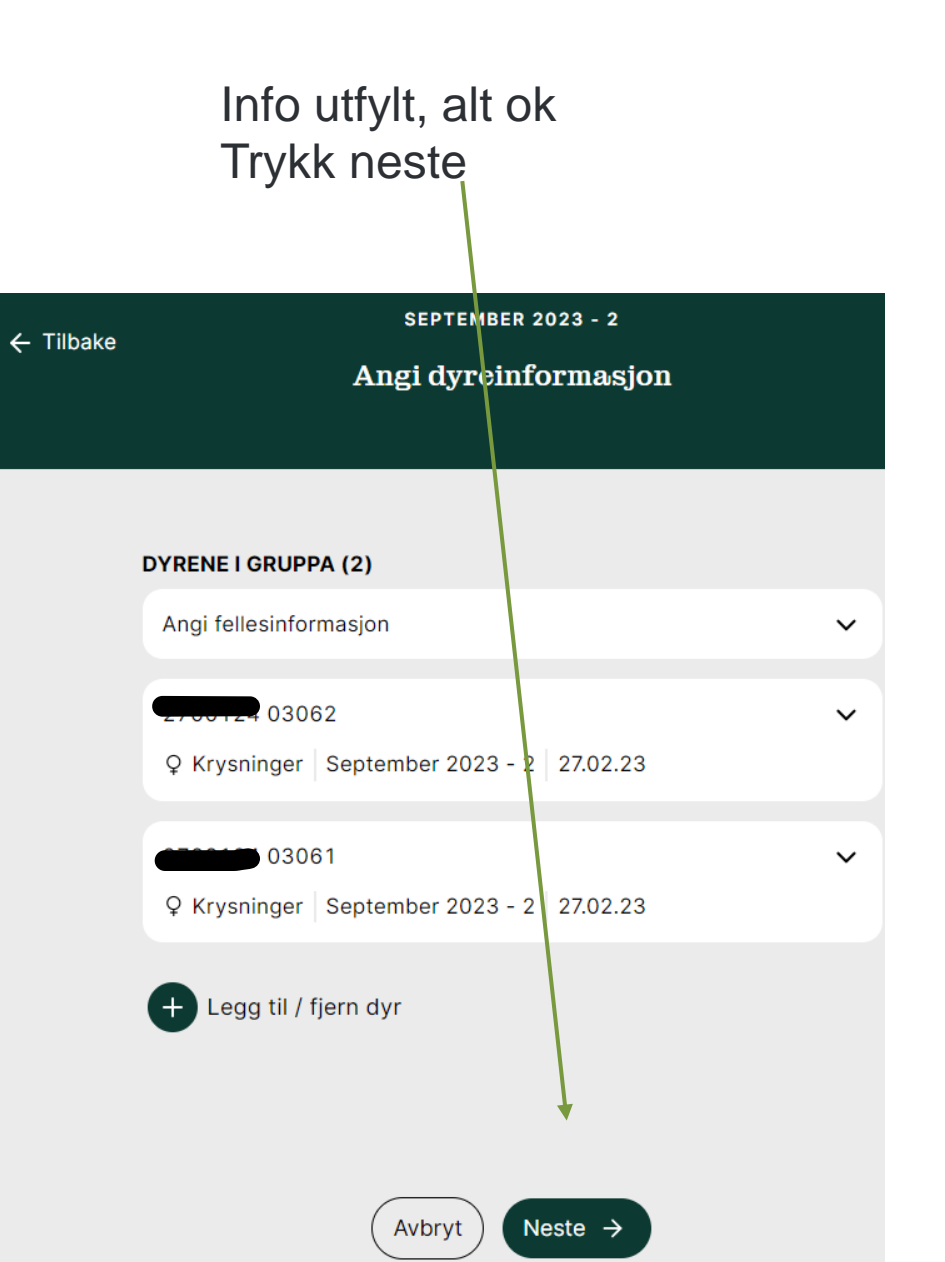

Da ser utkastet slik ut, fortsatt mulig å gjøre endringer om det er nødvending.

Eller slette ellers – trykk neste **UTKAST SALG - KALV** ← Tilbake September 2023 - 7 **LEVERANSEUKE** Leveranseuke **Uke 39** Rediger leveranseuke l R DYRENE I GRUPPA (2) 203065  $\check{~}$ Q Krystinger September 2023 - 7 11.03.23 13066  $\checkmark$ Q Krysninger | September 2023 - 7 | 11.03.27 Legg till/ fiern dyr Rediger dyreinformasjon Husk å registrere all informasjon i din husdyrkontroll, slik som bedekning, vaks nering o.l. for å få /iktig pris. Neste  $\rightarrow$ Slett innmelding

Siste kontroll –viktig info fra Nortura om henting! Fram til her kan alt slettes om det blir feil eller for testing

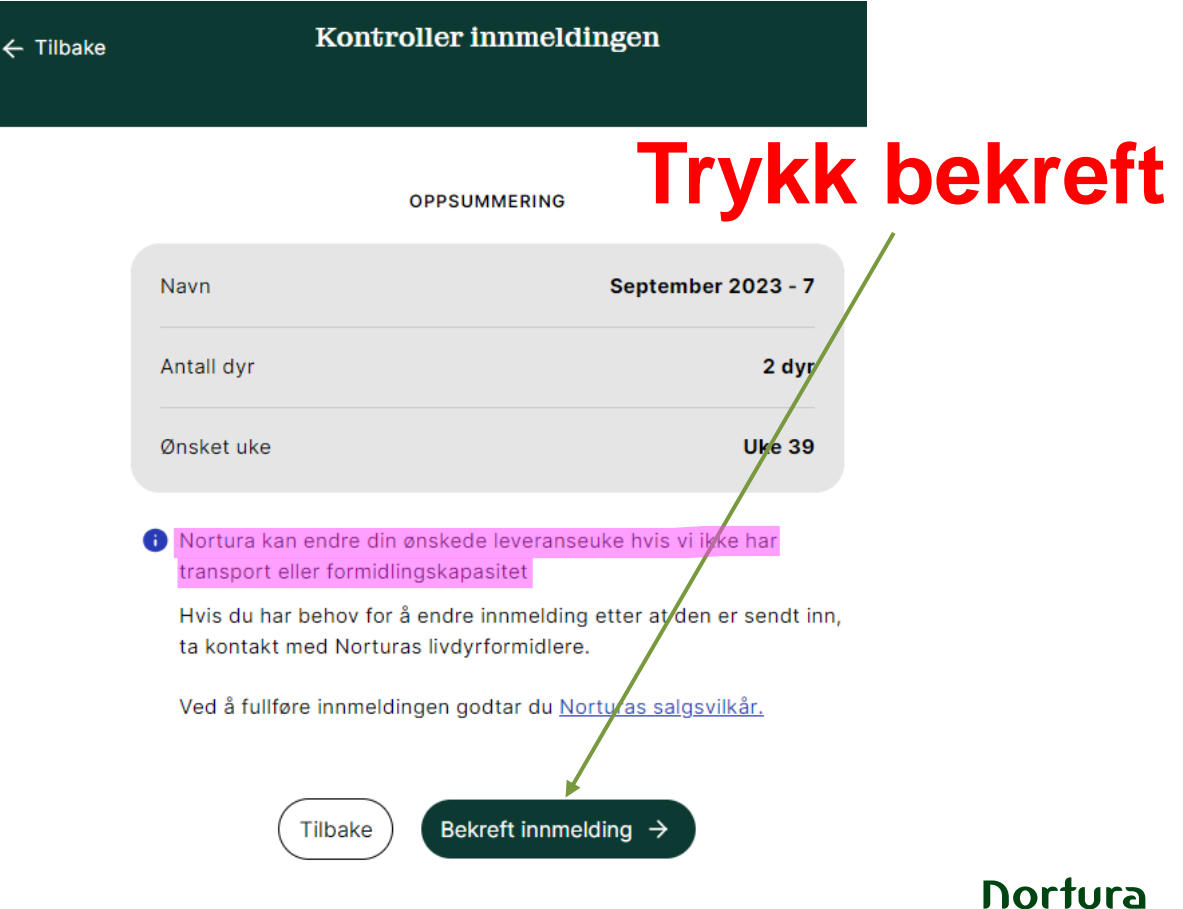

# **Da skal denne dukke opp og det er ok**

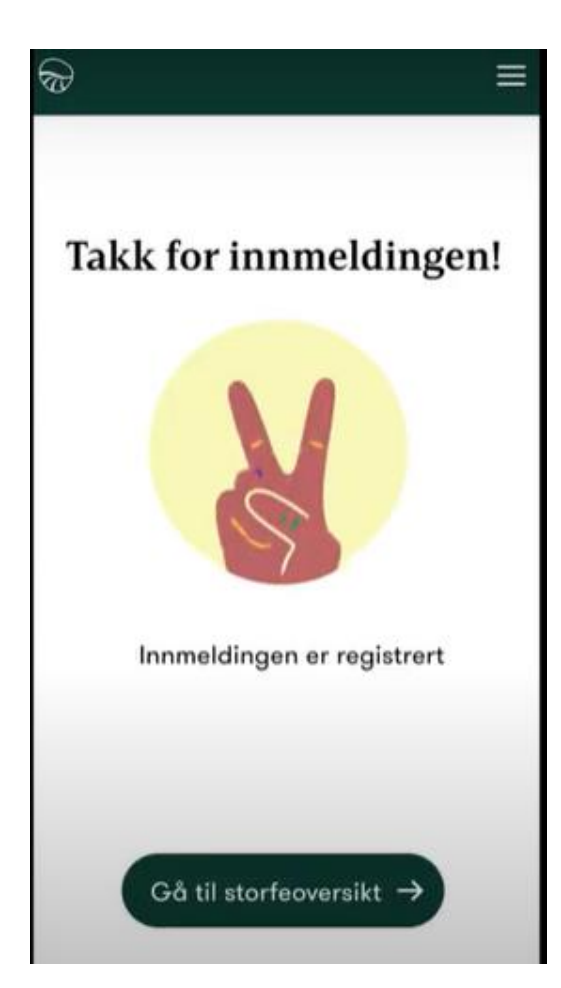

frakt være avtalt.

Velg foringskalv (gjelder dyr under 10 mnd)

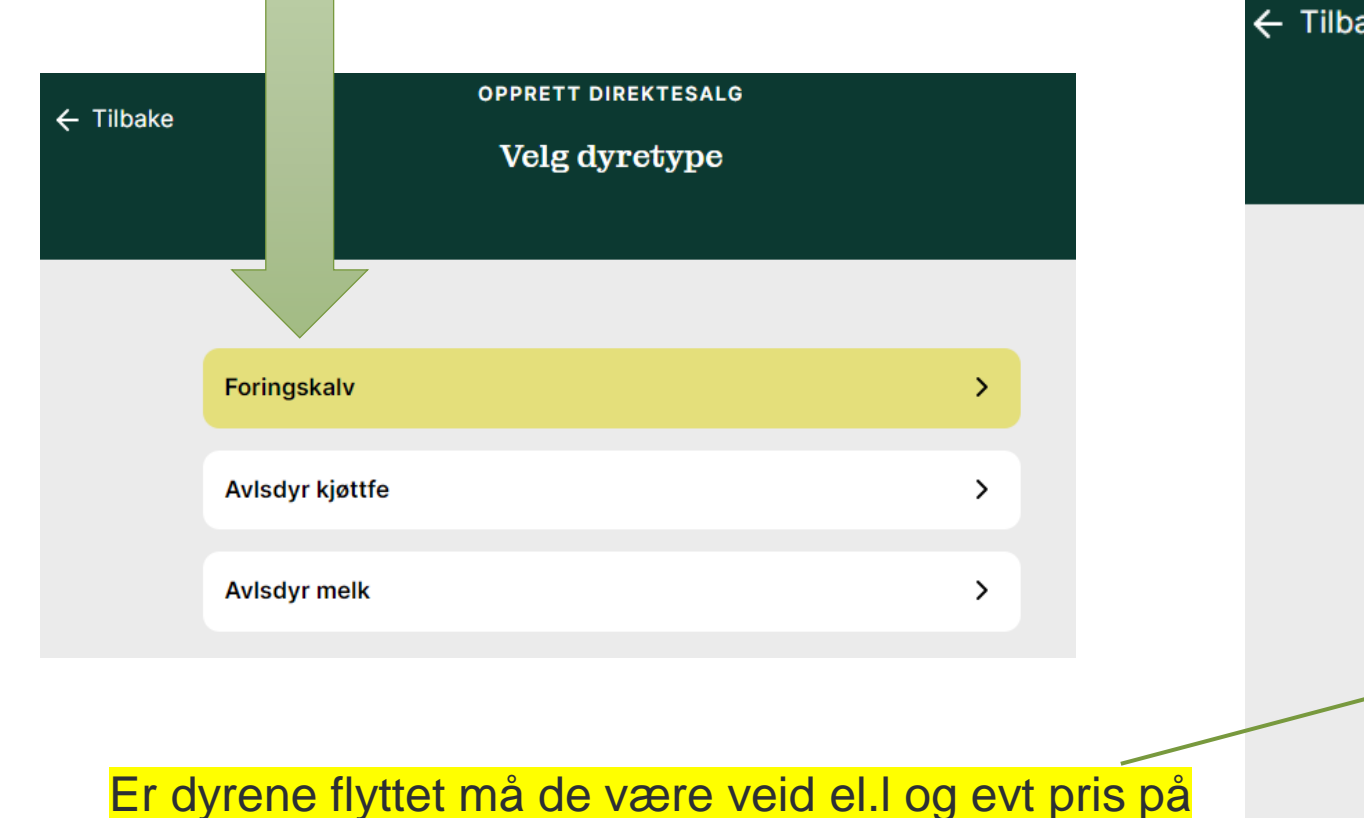

Er ikke kjøper hos Nortura stopper det her. Ellers, trykk ja og velg om det trengs transport eller ikke.

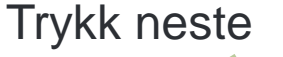

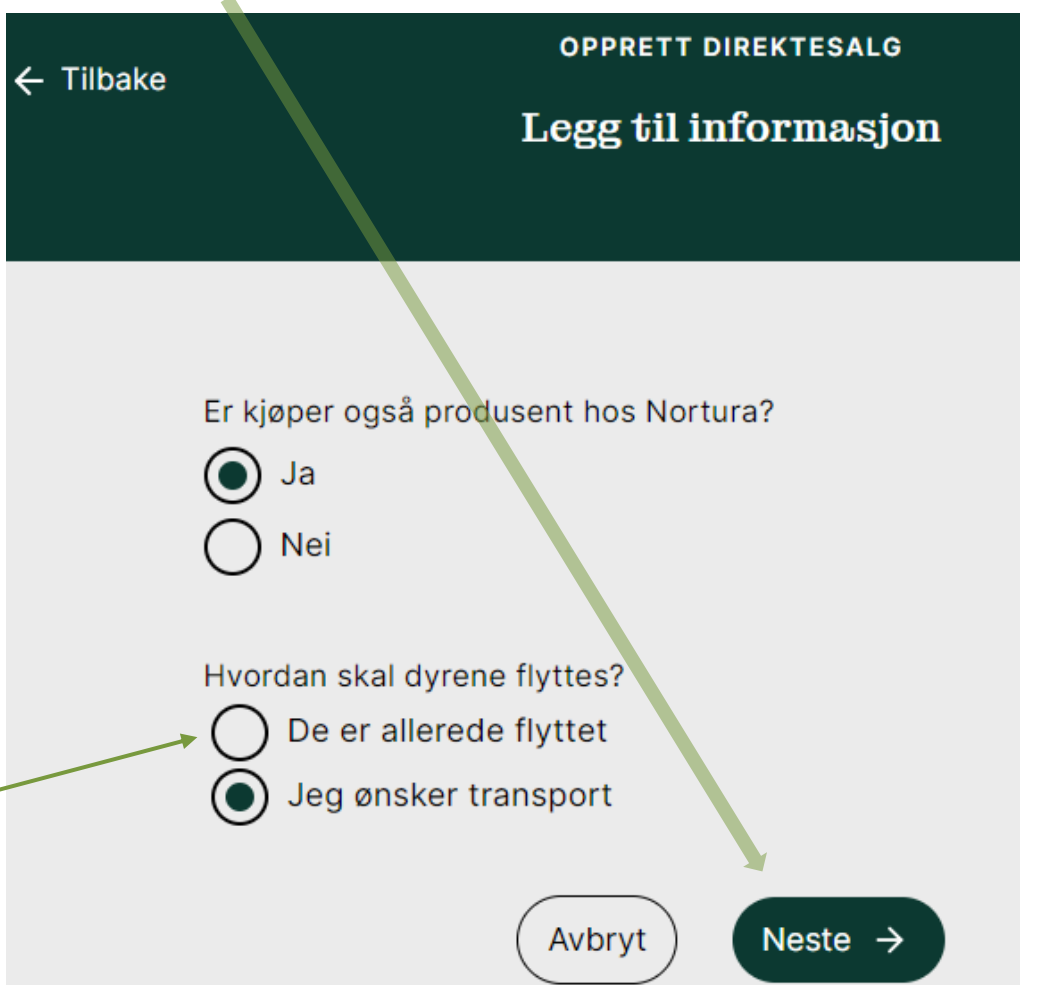

Her kan det endres navn om ønskelig, men ikke nødvendig Trykk neste

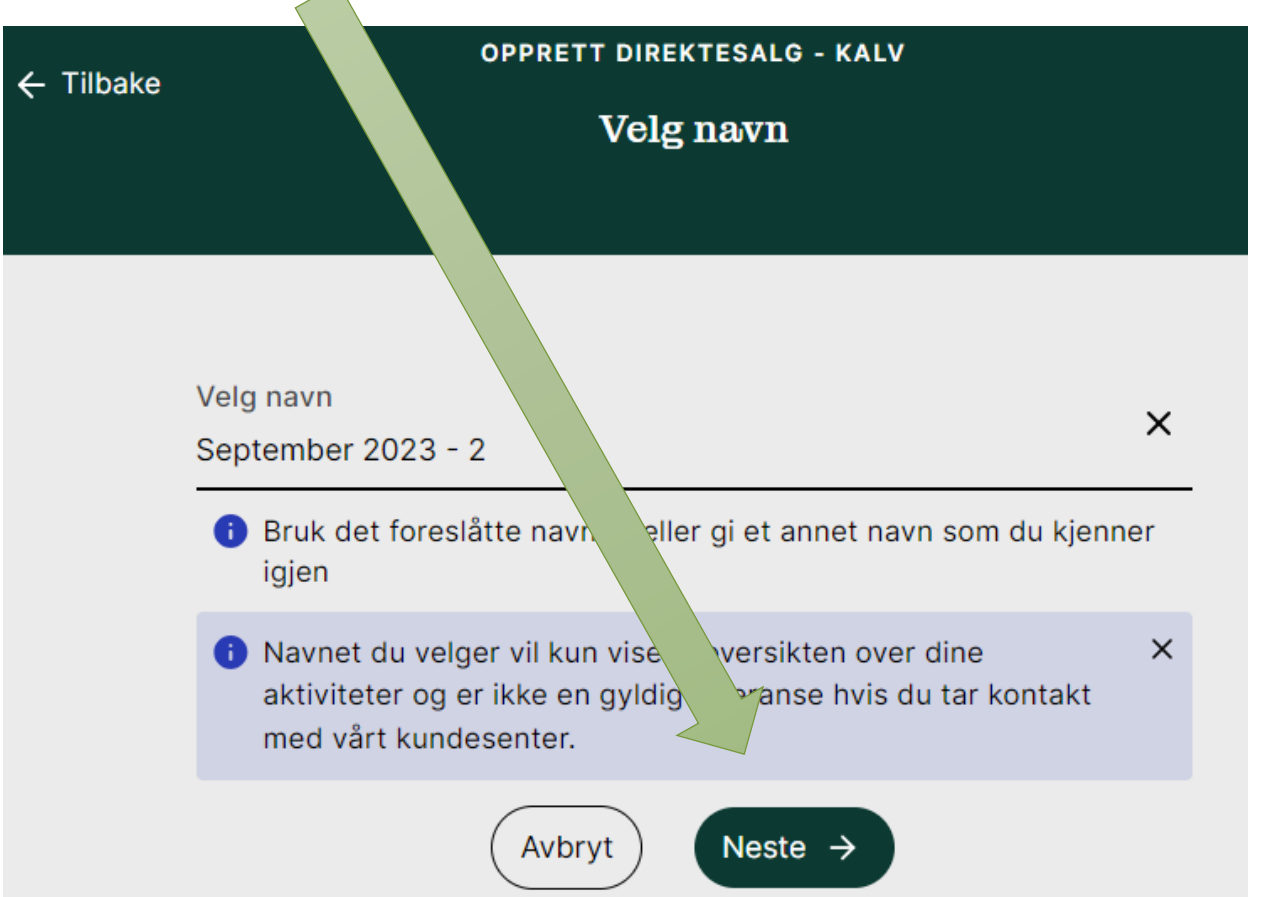

### Velg ønsket leveranseuke. Første mulige er forhåndsvalgt (ikke garantert henting) Trykk neste

 $\overline{\phantom{0}}$ 

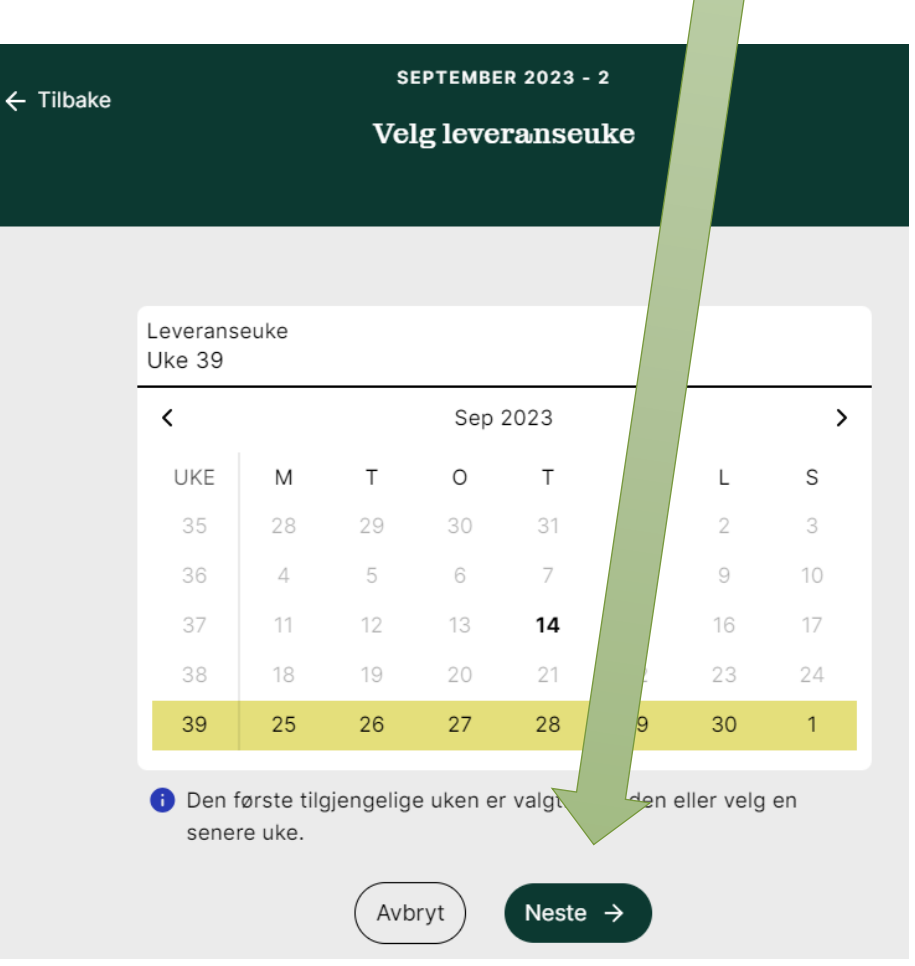

Søk opp kjøper, fungerer fint å søke på navn Forslag kommer opp i lys grå tekst MÅ velge/trykke på navnet for at «Neste»-boksen skal bli aktiv Standard på frakt er 50/50, endres om annet er avtalt

Trykk neste

**SEPTEMBER 2023 - 2**  $\leftarrow$  Tilbake **SEPTEMBER 2023 - 2**  $\leftarrow$  Tilbake Transportinformasjon Transportinformasjon **KJØPER KJØPER** Q morten saks  $\times$ Q Kvernsveen Aina og Sakshaug Morten Kvernsveen Aina Og Sakshaug Morten Søk etter navn eller produsent ID. Hvis ikke du finner Søk etter navn eller produsent ID. Hvis ikke du finner produsenten, kontakt livdyrformidler. produsenten, kontakt livdyrformidler. Hvordan skal transportkostnadene fordeles? Hvordan skal transportkostnadene fordeles? Selger  $\pm$ Selger 50 50 Kjøper  $+$ Kjøper 50 50 **Nortura** Neste  $\rightarrow$ Avbryt Avbryt Neste  $\rightarrow$ 

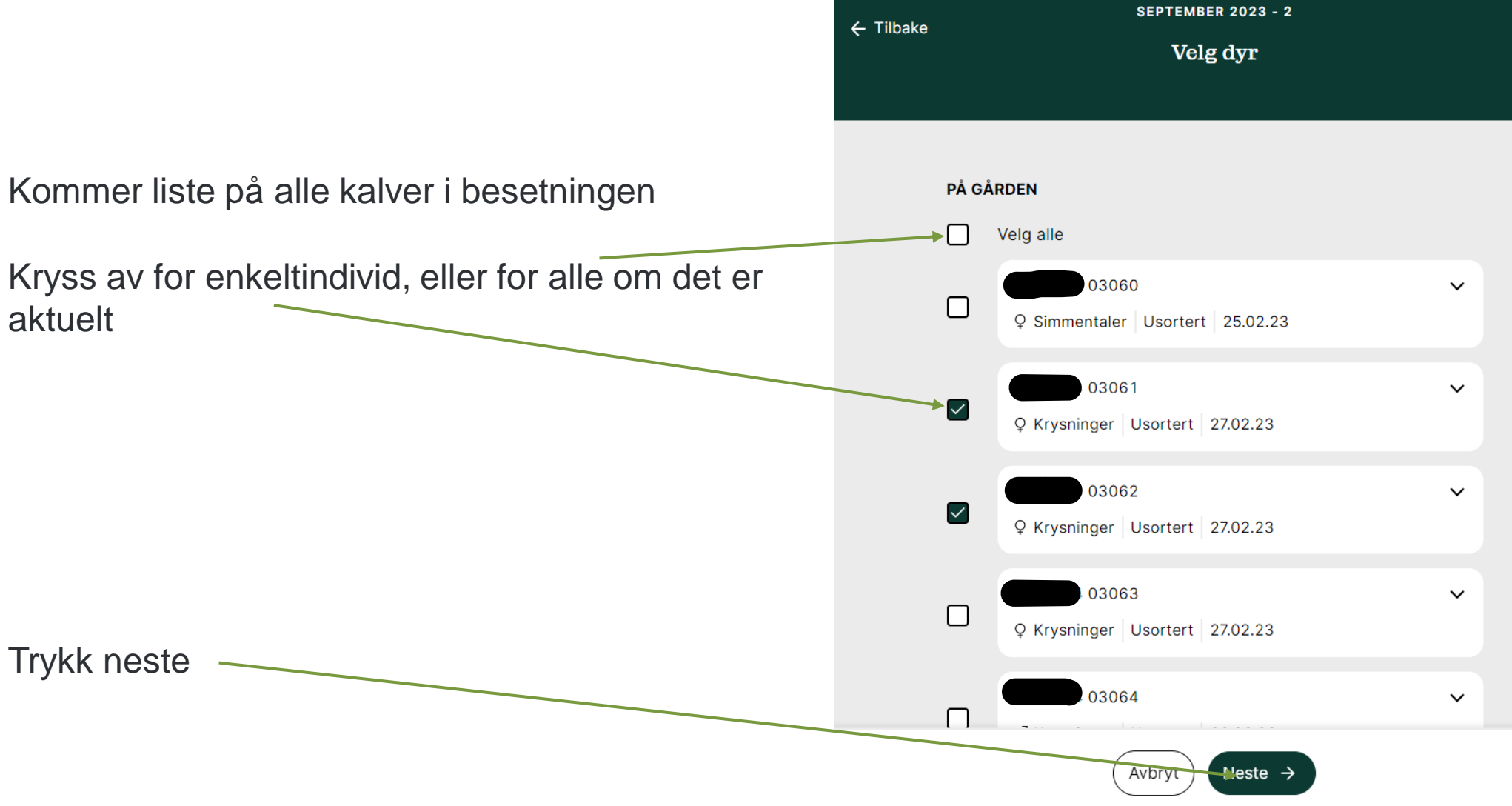

Her kan det velges å legge inn lik informasjon for alle ang vekt og hornstatus. Viktig å legg inn om dyrene ikke er avhornet!

### Er det avtalt fastpris legges det inn her

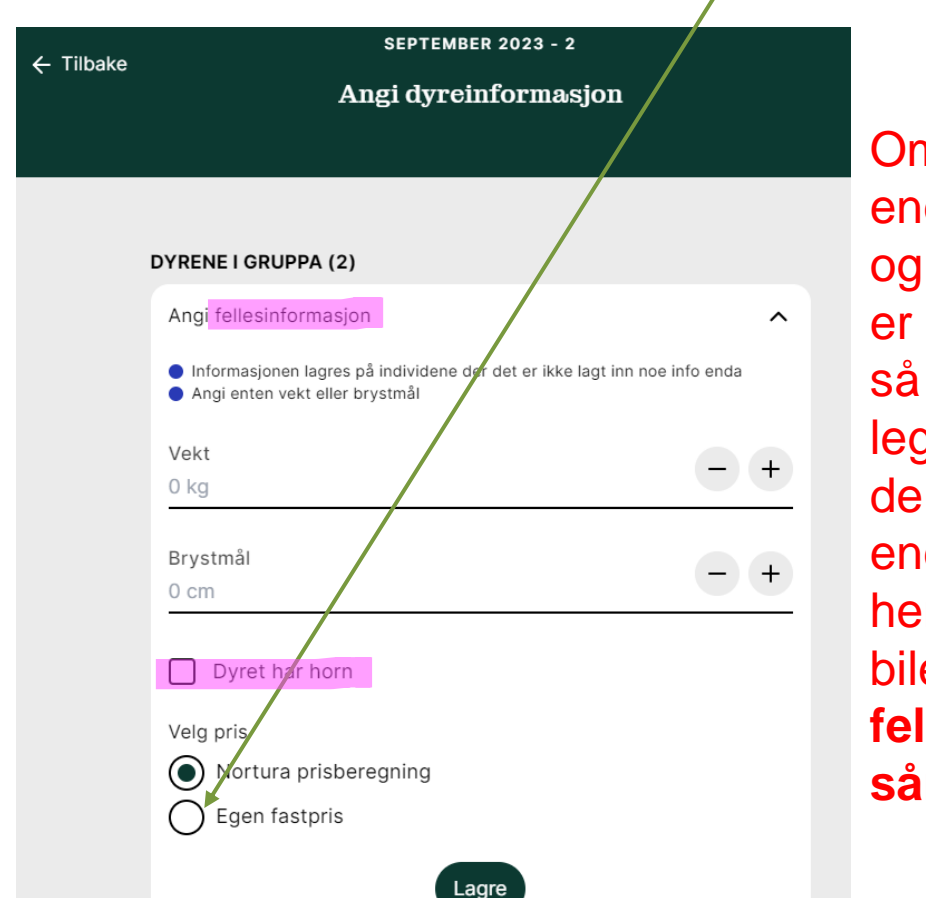

### Om dyrene ikke er kjørt enda

og skal kjøres av oss, er ikke korrekt vekt så nøye, men det MÅ legges inn vekt for å få de registrert. Sjåfør kan endre vekten når de hentes og veies på bilen. **Realt å bruke fellesinformasjon ved sånne innmeldinger**

Eller det kan legges inn vekt og hornstatus pr dyr, ikke som fellesinformasjon

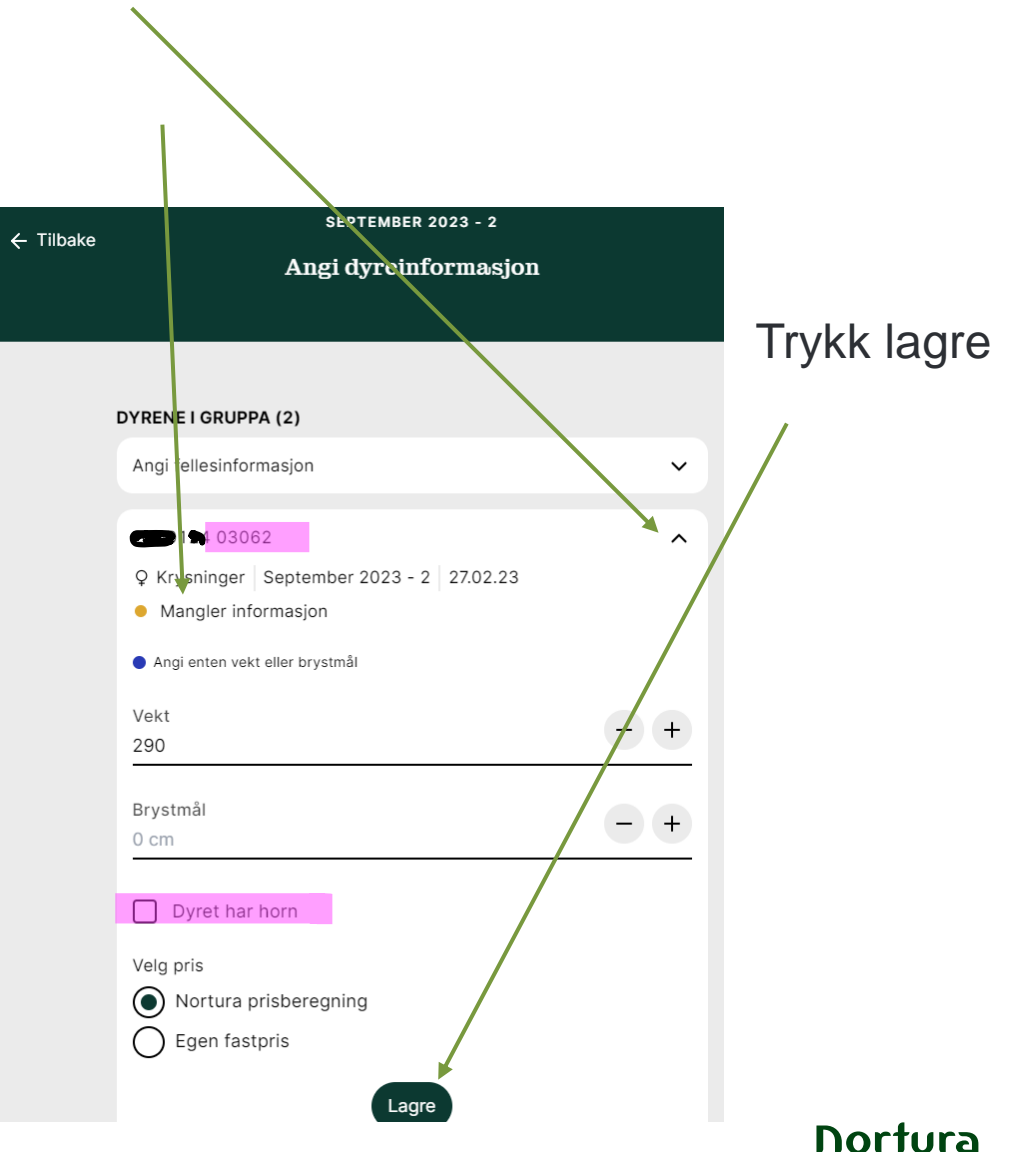

Her er det fylt ut det som trengs på individ 03062, mangler på 03061 «neste»-knappen er ikke aktiv fordi info mangler

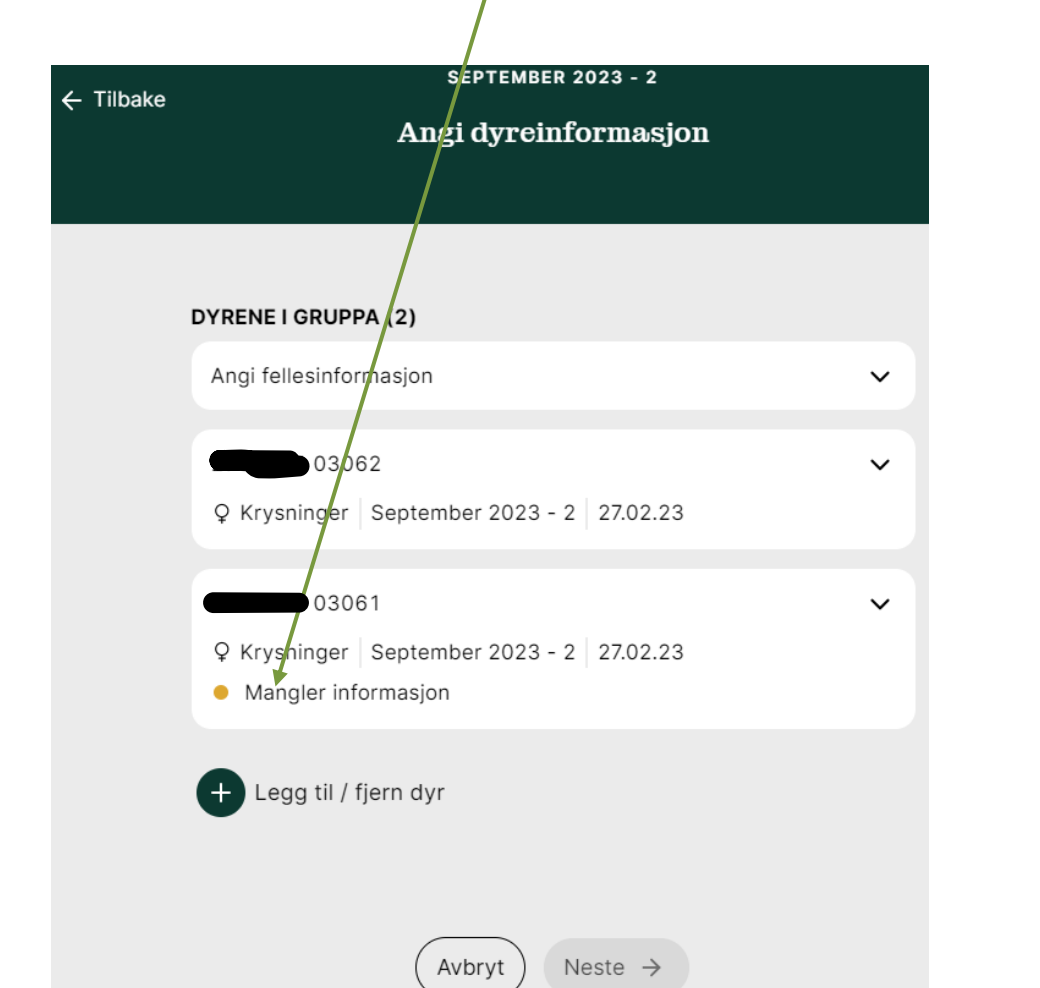

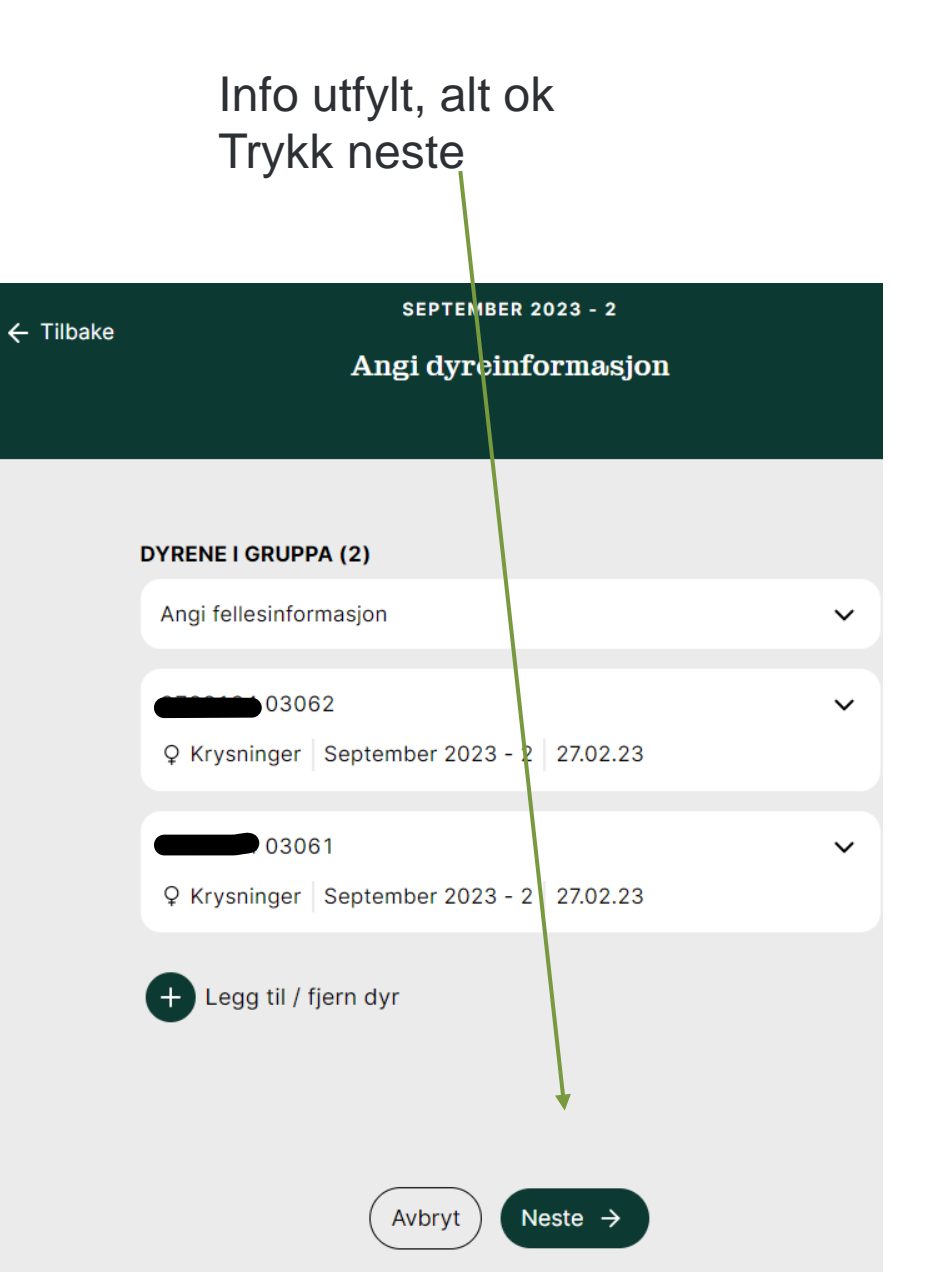

Da ser utkastet slik ut – sjekk at det ser riktig ut Trykk neste

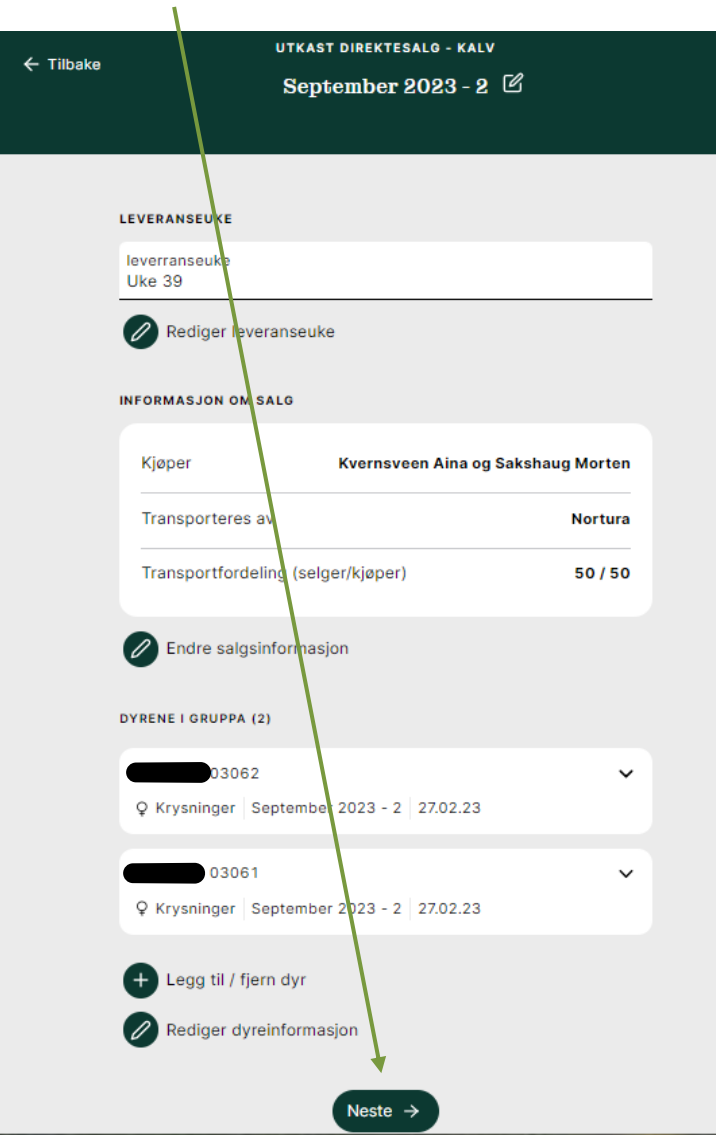

Siste kontroll –viktig info fra Nortura om henting! Fram til her kan alt slettes om det blir feil eller for testing

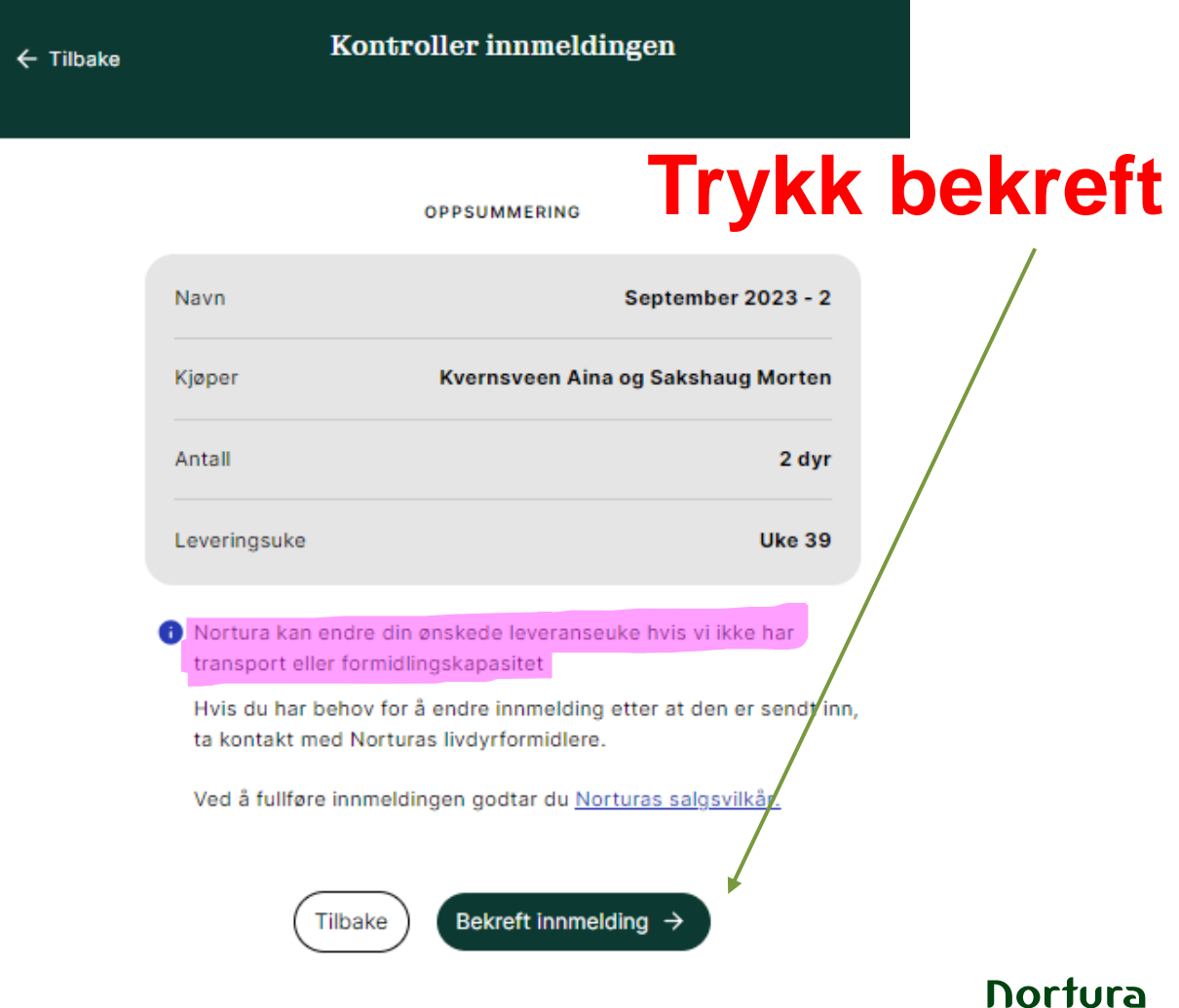

# **Da skal denne dukke opp og det er ok**

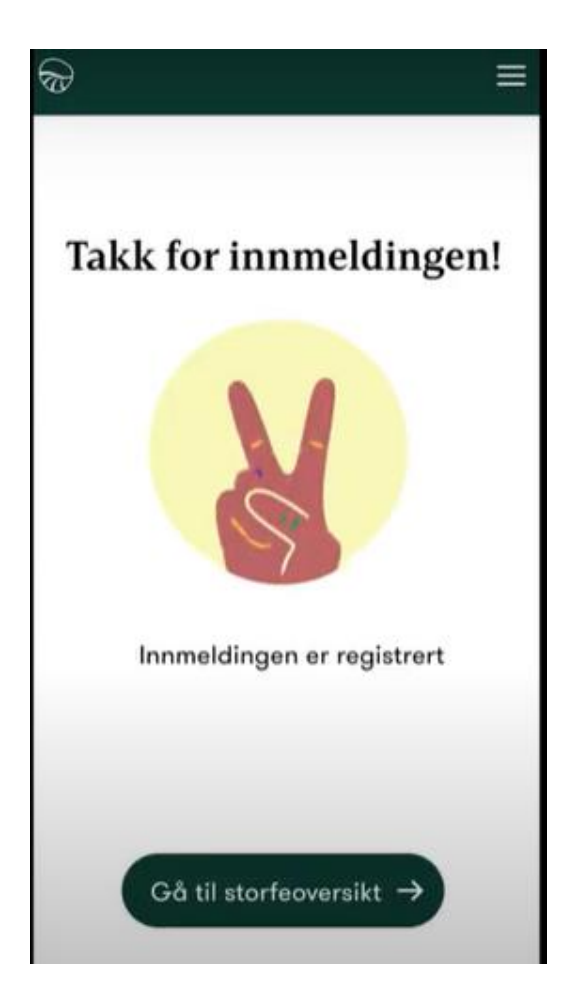

### **HVIS DU VIL AVBRYTE INNMELDING:**

Trykker du hjem når du står i dette bildet f.eks lagres salget som et ukast uten at noen info sendes til oss.

Leveranser Logg ut Hjem Kontroller innmeldingen  $\leftarrow$  Tilbake **OPPSUMMERING Storfe**  $\leftarrow$  Tilbake 0 6 e) September 2023 - 2 Navn Planlegg slakt Kjøp / Salg av dyr Transport Kjøper Kvernsveen Aina og Sakshaug Morten **DIN BESETNING (52)** 

På fremsiden under Storfe ligger da utkastet. Det kan slettes eller fortsettes på. Viktig å sjekke før en starte på et nytt, får ikke opprettet to med samme navn f.eks.

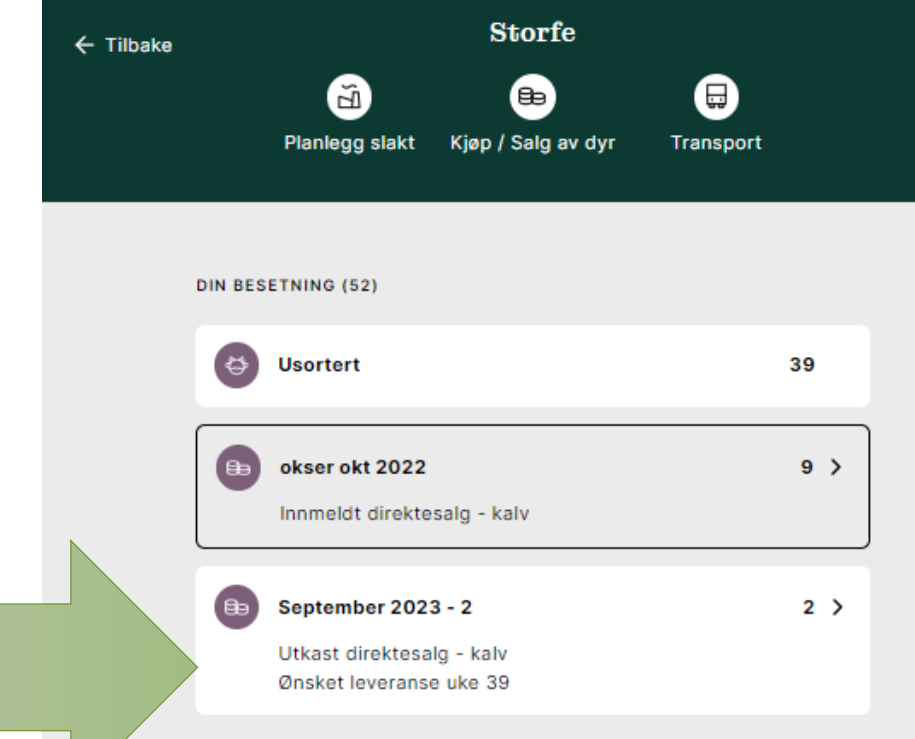

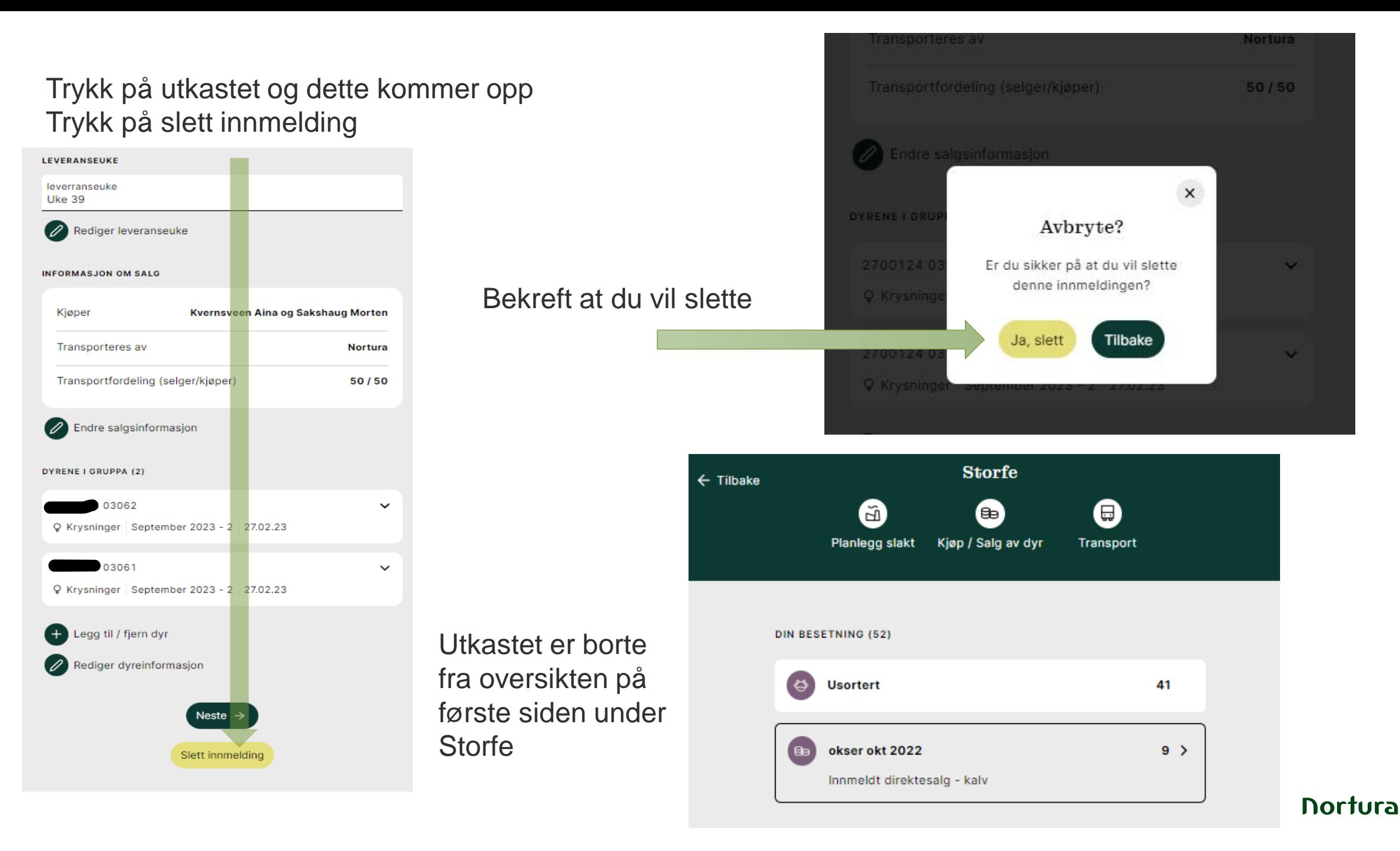

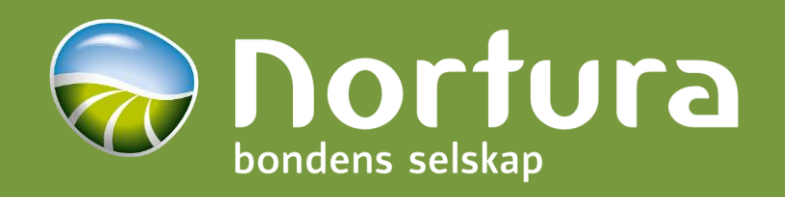